# 一、学生注册

1、关注"小贤才"微信公众号,进入公众号,点击用户登录—学生入口,进入 学生页面。点击【个人中心】,进入学生登录页面,点击【注册】按钮,开始注  $\pi$  , the contract of  $\pi$  and  $\pi$  and  $\pi$  and  $\pi$  and  $\pi$  and  $\pi$  and  $\pi$  and  $\pi$  and  $\pi$ 

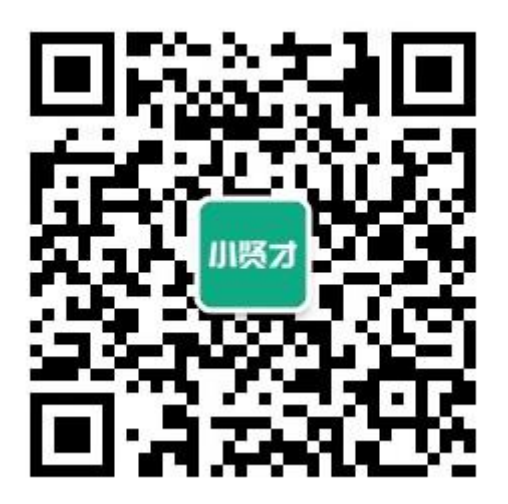

第一步: 正确填写各项信息,点击【下一步】按钮,进入基本信息填写页面。

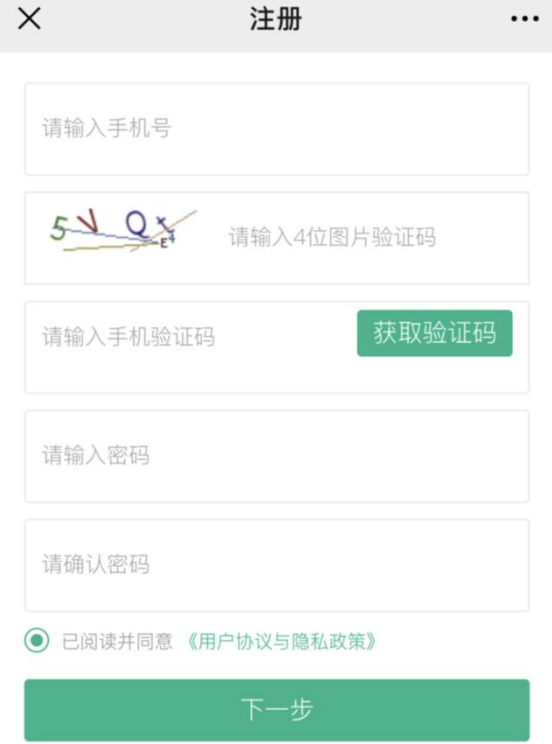

第二步: 正确填写各项信息,点击【注册】按钮,学生账号注册成功。

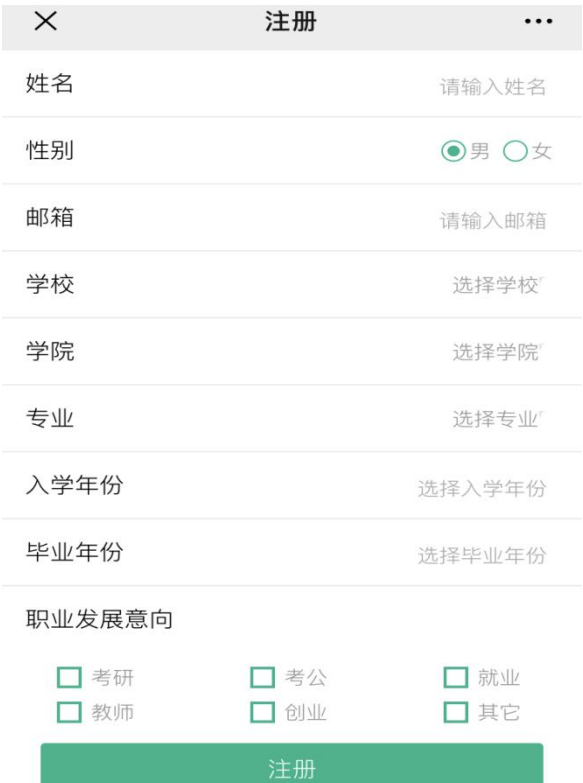

学生账号注册成功页面显示:

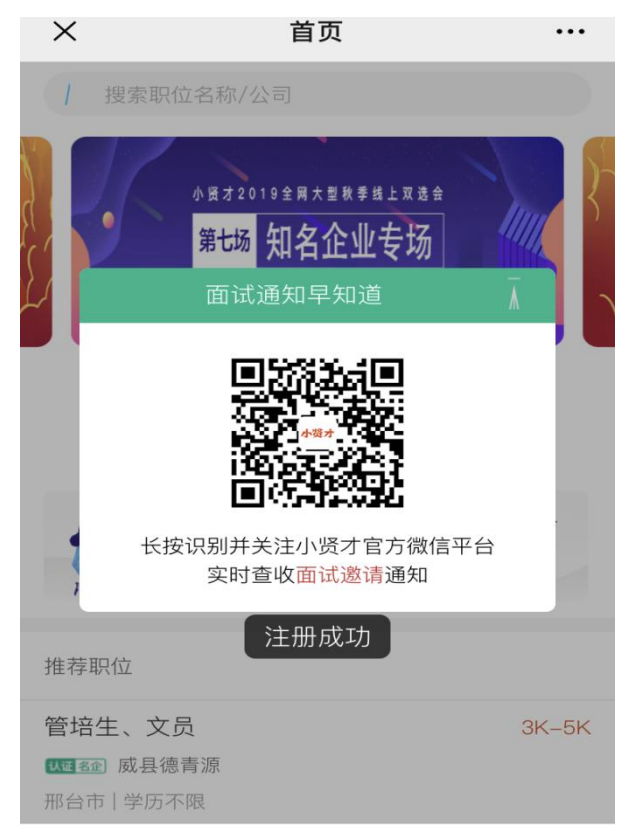

# 二、学号激活

1、关注"小贤才"微信公众号,进入公众号,点击用户登录—学生入口,进入 学生页面。点击【个人中心】,进入学生登录页面,点击【学号激活】按钮,开

#### 始激活。

# 正确填写各项信息,点击【确认】按钮。账号激活成功。

 $\ddot{\phantom{0}}$ 

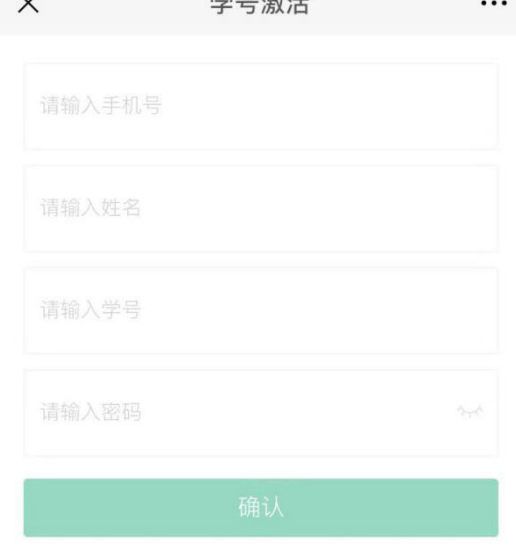

# 学生账号激活成功页面显示:

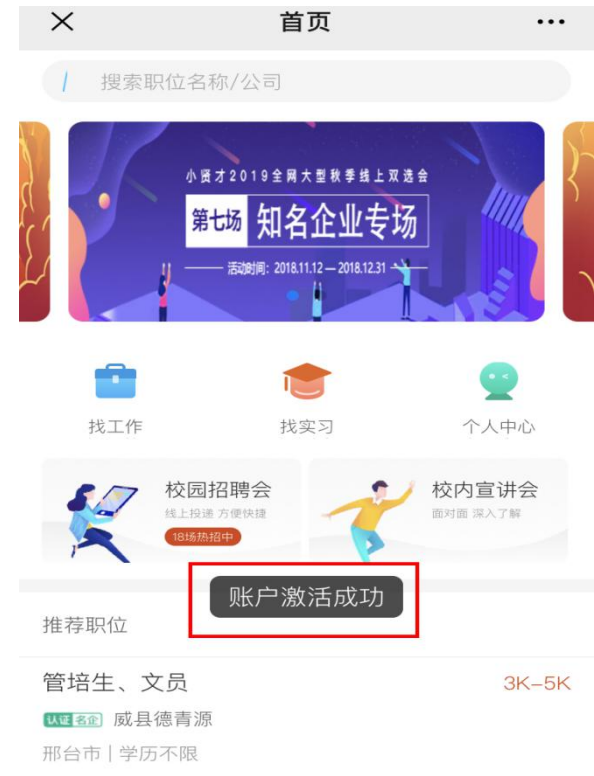

- 注:(1)学号激活仅适用于已经导入系统的学生。
- (2)学号激活和学生注册仅需进行其中一个流程即可。

# 三、学生操作

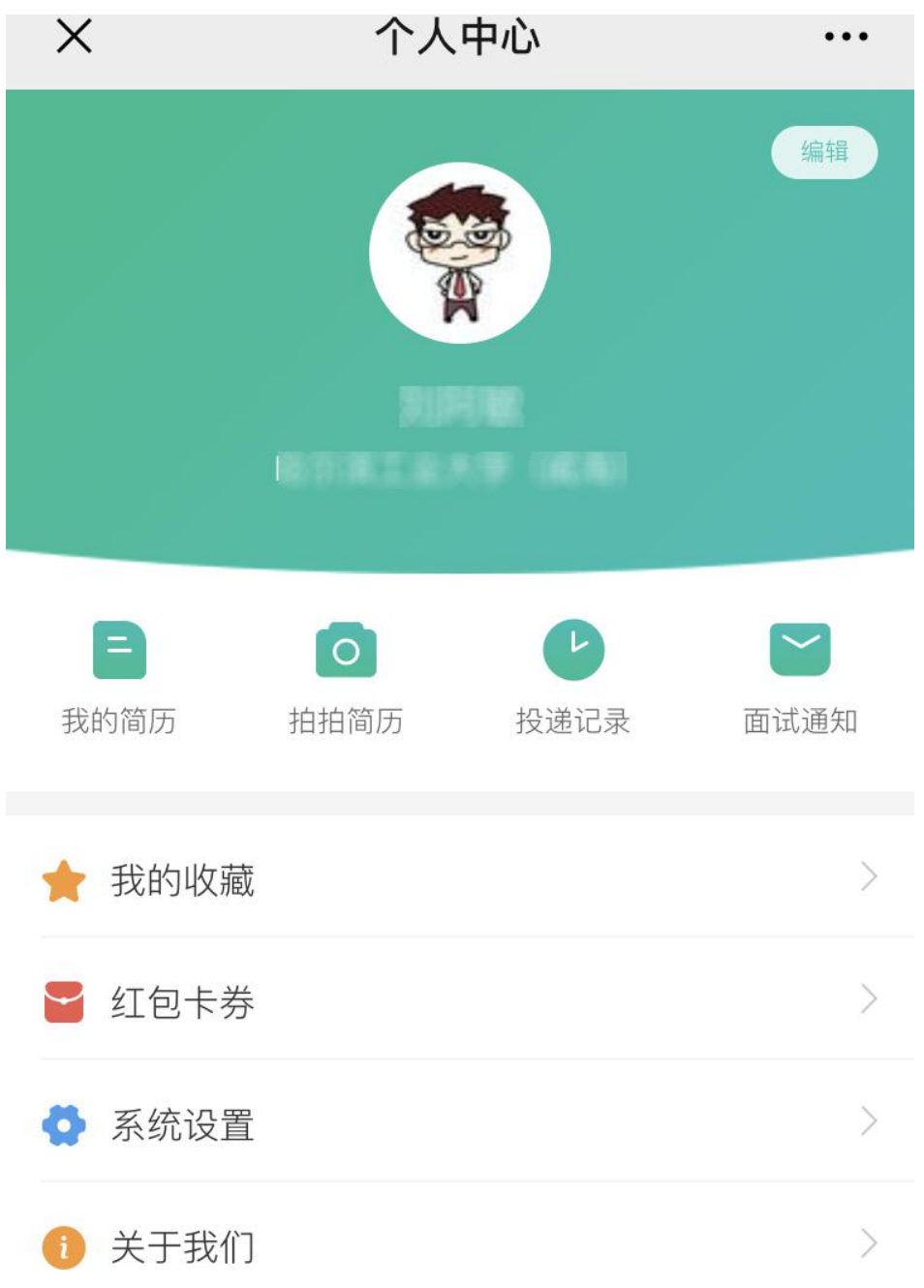

1、我的简历

1、学生注册成功之后,系统将自动为学生创建一份基础简历。可通过各项后的 "编辑"、【添加】按钮对简历内容进行修改、增加等。

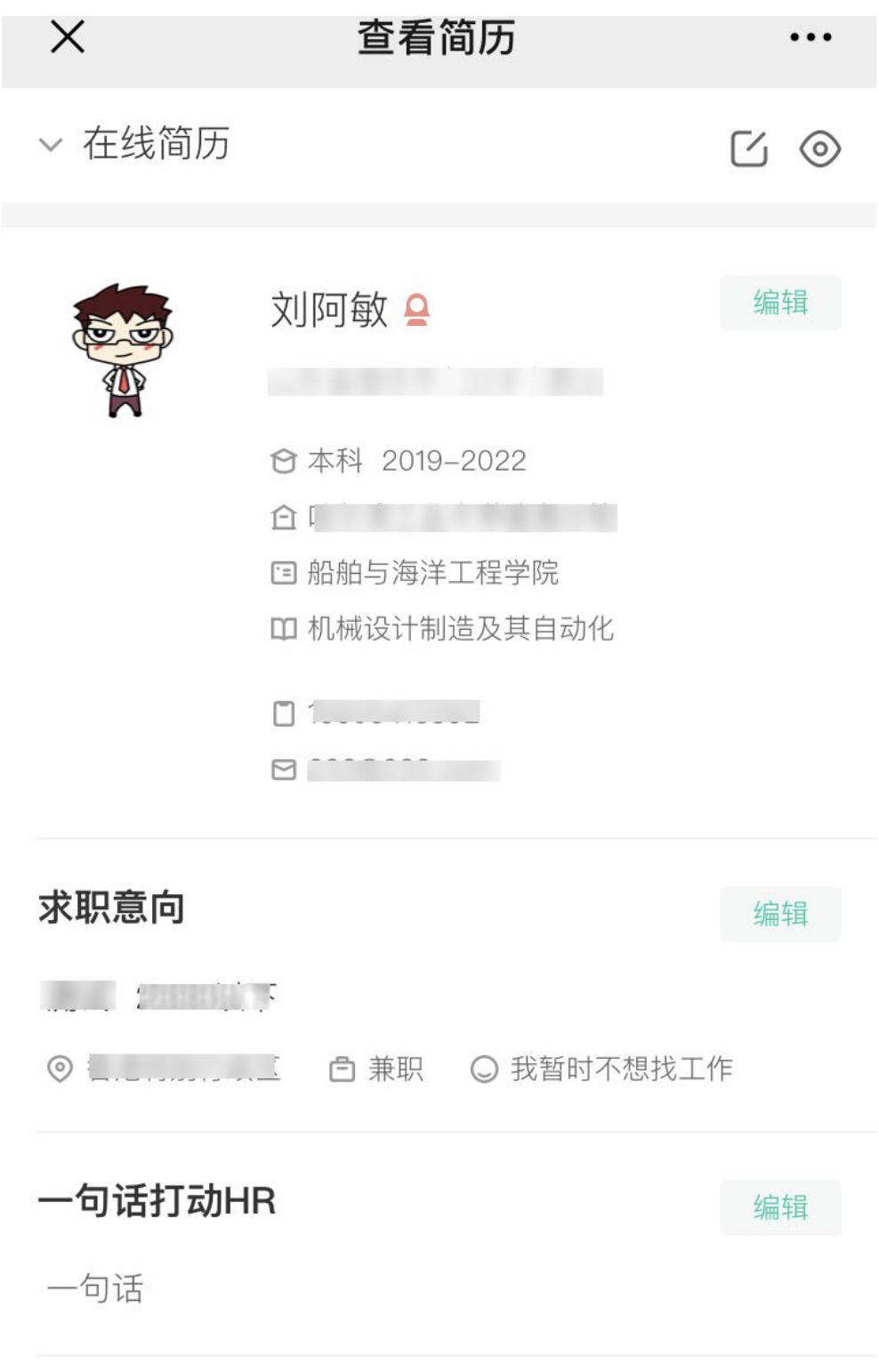

简历内容分为:

个人信息:头像、姓名、性别、生日、邮箱、学校、学院、专业、学历、入学年 份、毕业年份、家乡、政治面貌;

一句话打动 HR;

求职意向:期望职位、期望城市、期望薪资、工作性质、工作状态;

工作经历:公司名称、职位名称、工作时间、职位描述;

项目经历:项目名称、工作职责、项目描述;

培训经历:培训机构、培训课程;

语言能力:语言名称、等级、成绩;

专业技能:技能名称、使用时间、掌握程度;

证书:证书名称、上传证书图片。

### 2、拍拍简历

1、点击【拍拍简历】,上传一张简历的图片,点击【确定】按钮,拍拍简历创建 成功。可点击【浏览图片简历】按钮预览拍拍简历。

# 拍拍简历

 $\cdots$ 

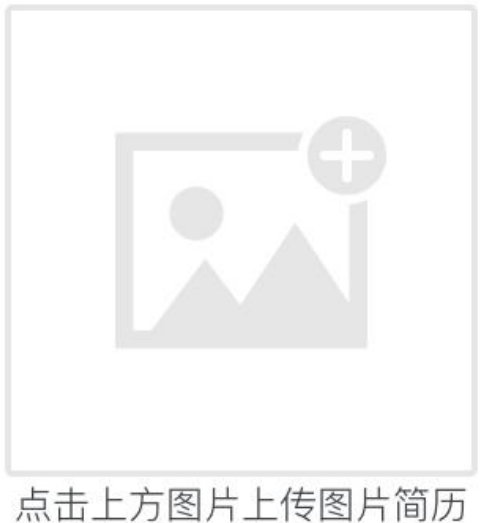

确定

浏览图片简历

# \*请上传清晰的简历实拍照片

示例

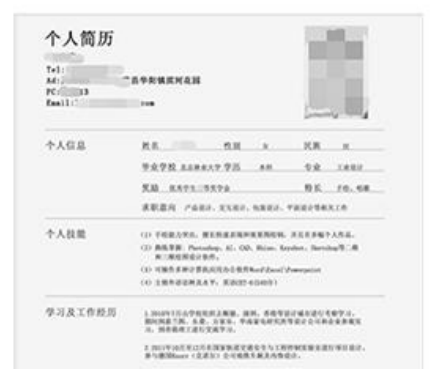

 $\times$ 

注:(1) 每个学生只可创建一份"在线简历"和一份"拍拍简历"。且简历不可 删除,可对在线简历中的某项进行删除(求职意向和一句话打动 hr 除外)。简历 完整度越高,简历越优质,更有利于找到好工作。

(2) 如何隐藏简历:点击在线简历的求职意向,将工作状态设置为"我暂时不 想找工作",点击【保存】按钮,此简历将不会被 hr 搜索到。

# 3、投递记录

1、学生投递职位的记录。

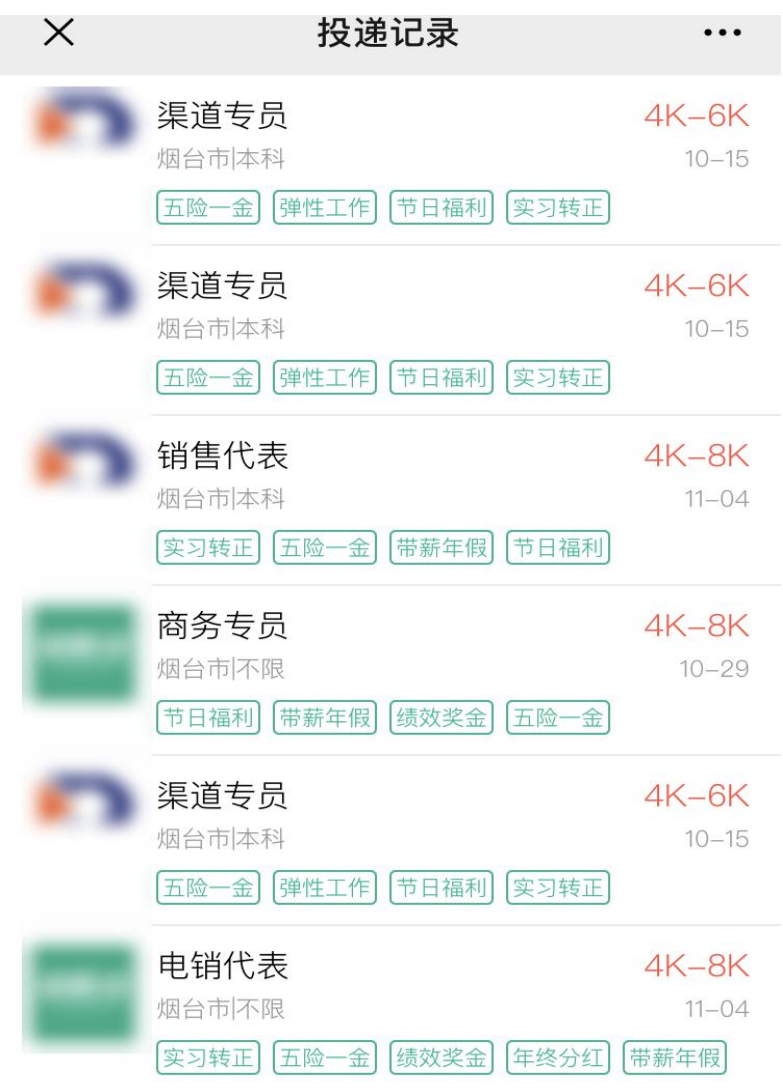

#### 4、面试通知

1、学生接收到的面试邀请的记录。

# 面试通知

 $\cdots$ 

**图 10 10 10 10 10 有限公司** 应聘职位: 线控组装 面试时间: 2018年05月11日 09:00 面试地点: [1] 联系人: # \* \* \* \* 电话: 第一十一章

 $\times$ 

#### **师主王王王王王王有限公司**

应聘职位:线控组装 面试时间: 2018年05月11日 14:00 面试地点: [1] 联系人: 电话:

# **【三】 【三】 【三】 有限公司**

应聘职位: 线控组装 面试时间: 2018年05月11日 14:00 面试地点: 联系人: 电话: 1

# **第三章 章 章 章 有限公司**

应聘职位:线控组装 面试时间: 2018年05月11日 19:00 面试地点:

#### 5、我的收藏

1、职位收藏

学生收藏的职位。可进职位详情页面对职位【取消收藏】。

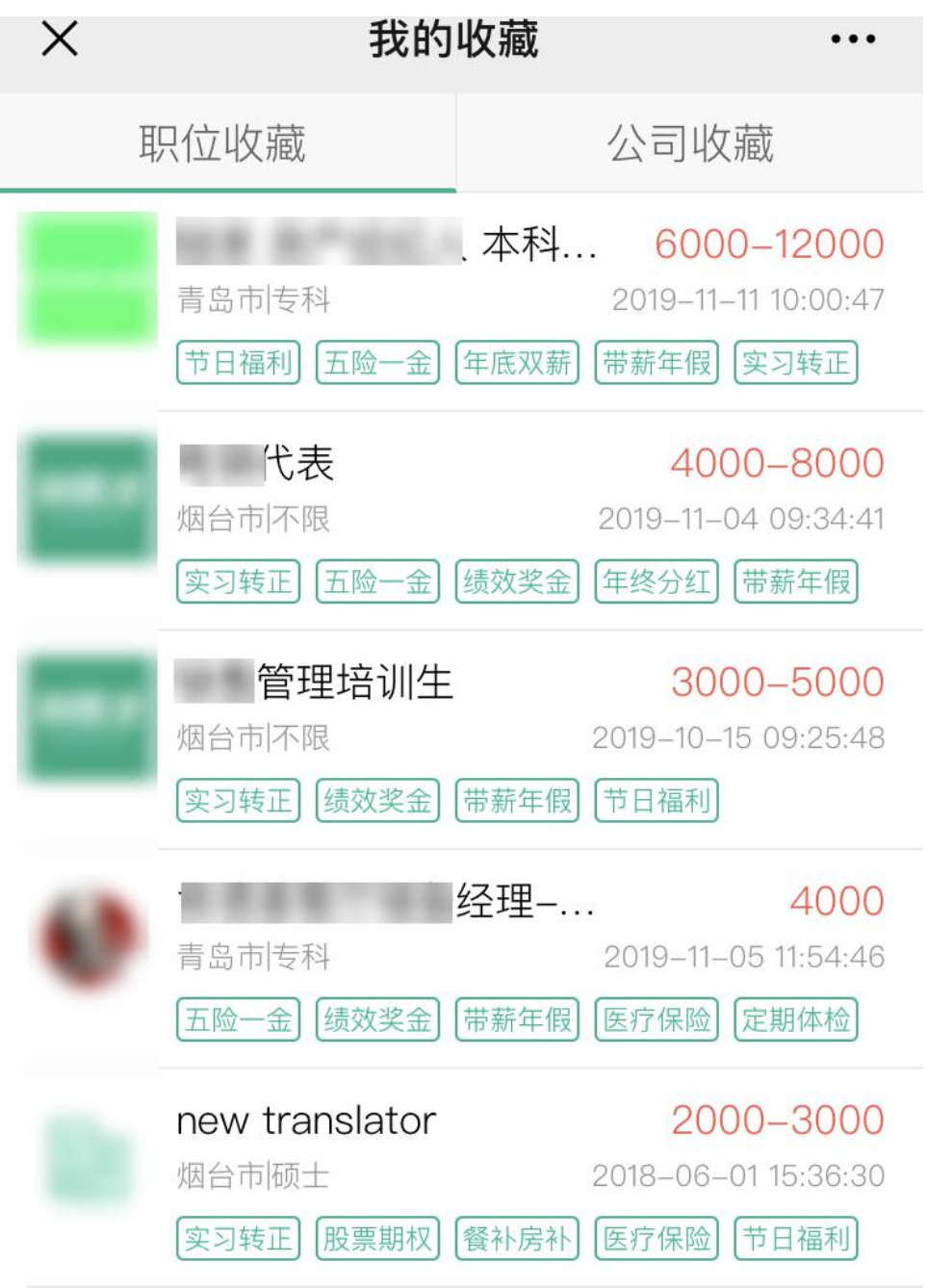

2、公司收藏

学生收藏的公司列表。可进公司详情页面,对公司【取消收藏】。

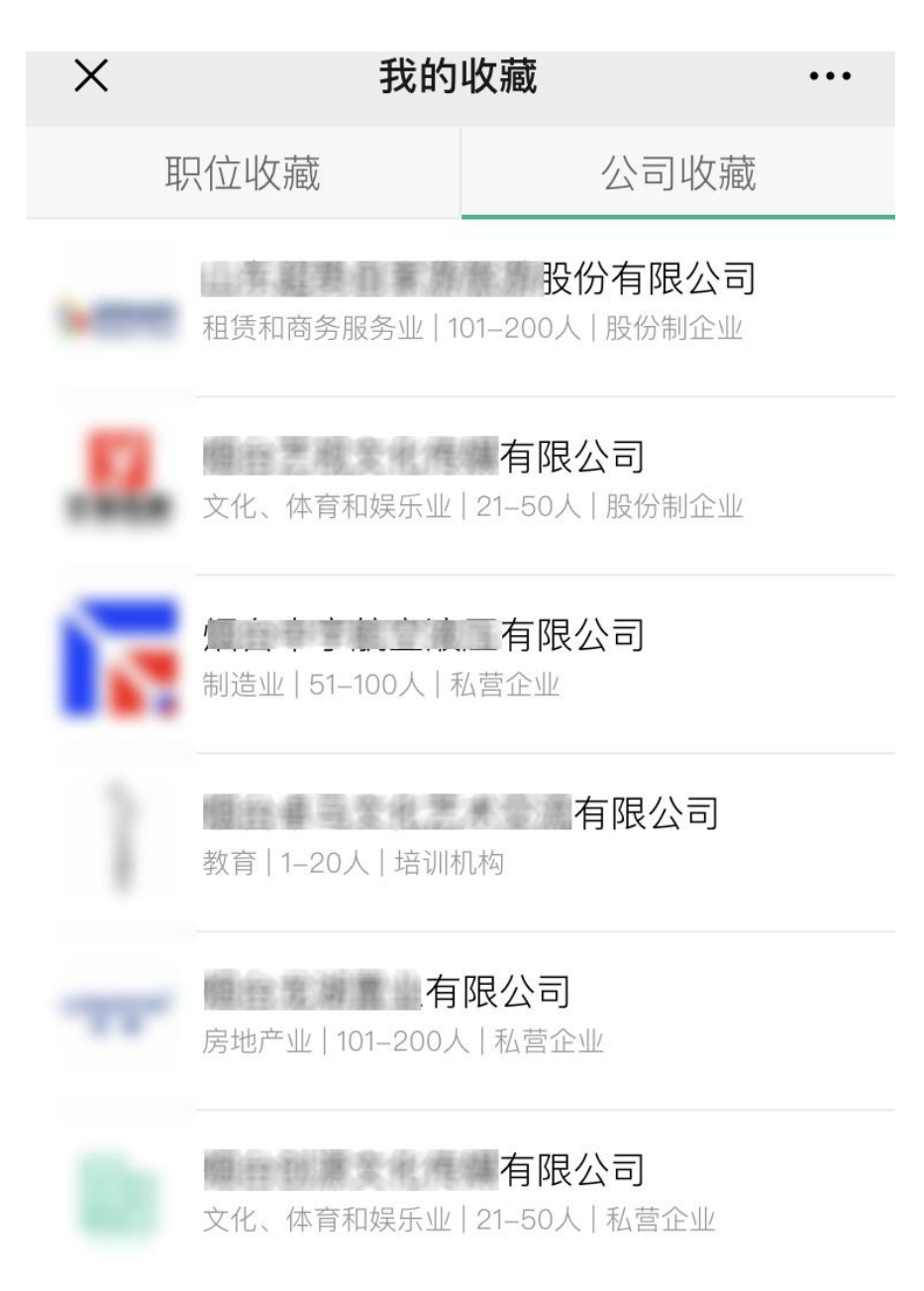

- 6、系统设置
	- 1、修改密码
		- 1.1、在登录页面,点击忘记密码

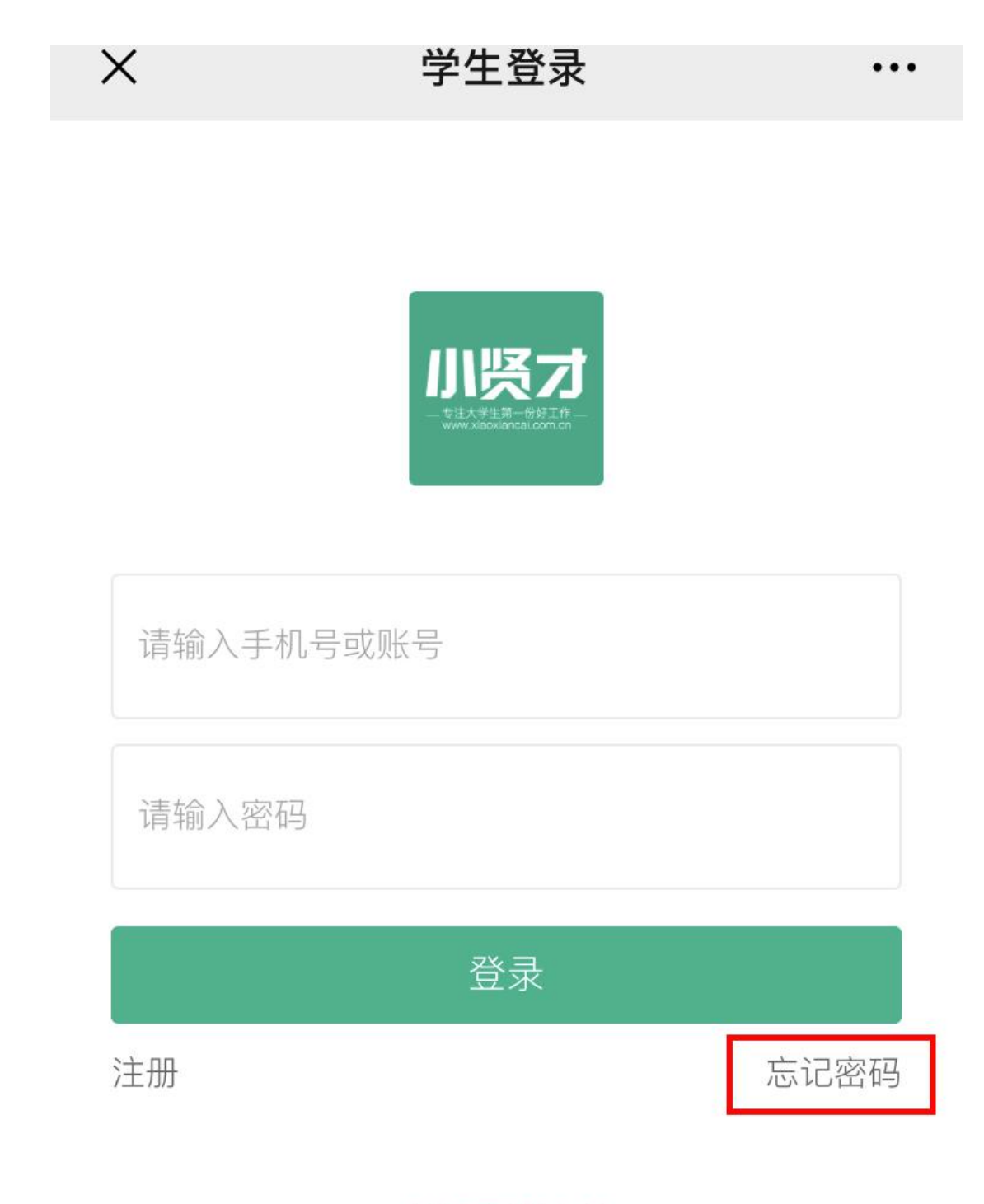

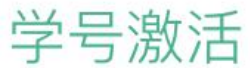

第一步: 输入正确信息,点击【确认】按钮。密码重置成功

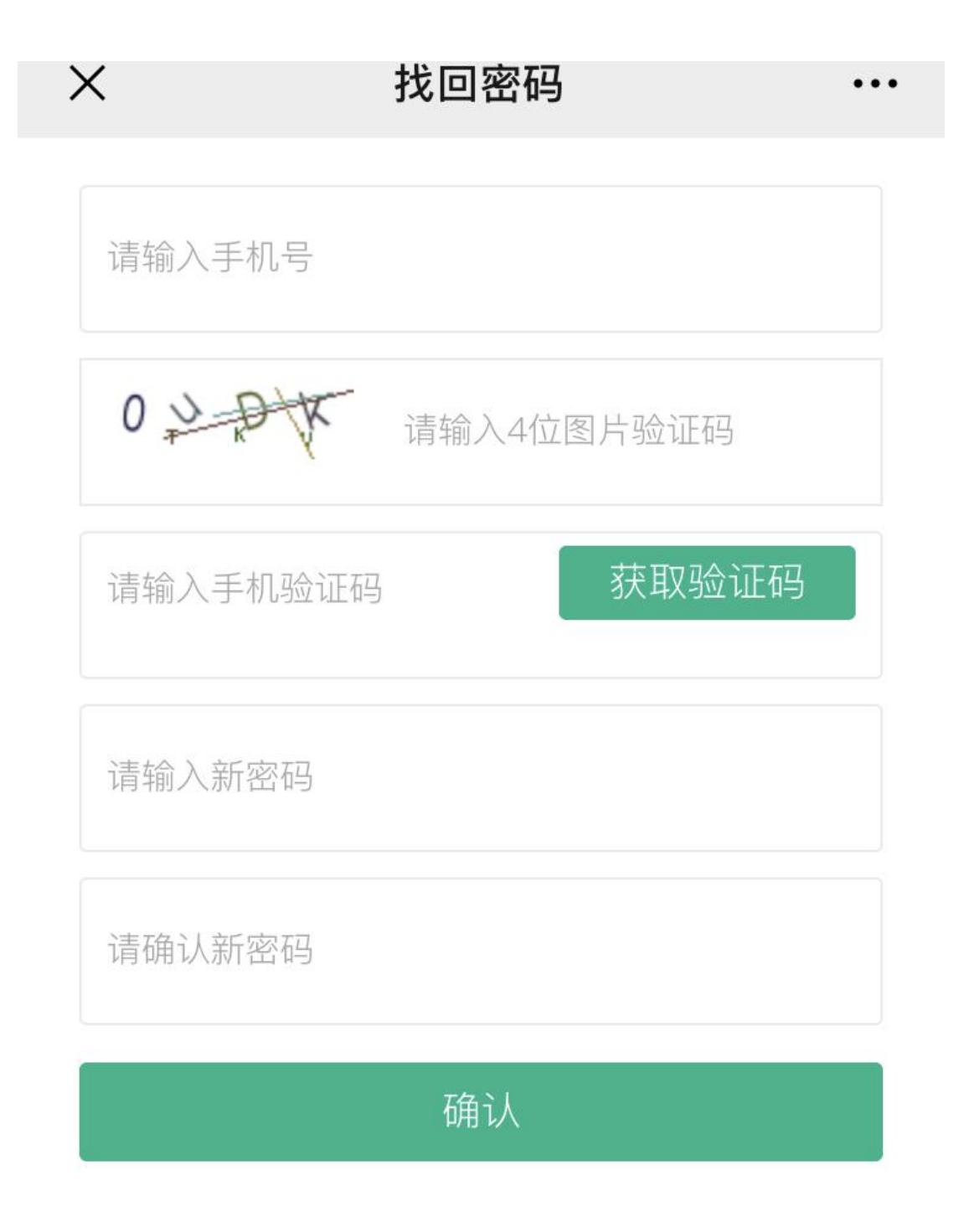

1.2、在学生后台修改密码

第一步:登录学生账号,进入学生后台,点击账号设置––修改密码

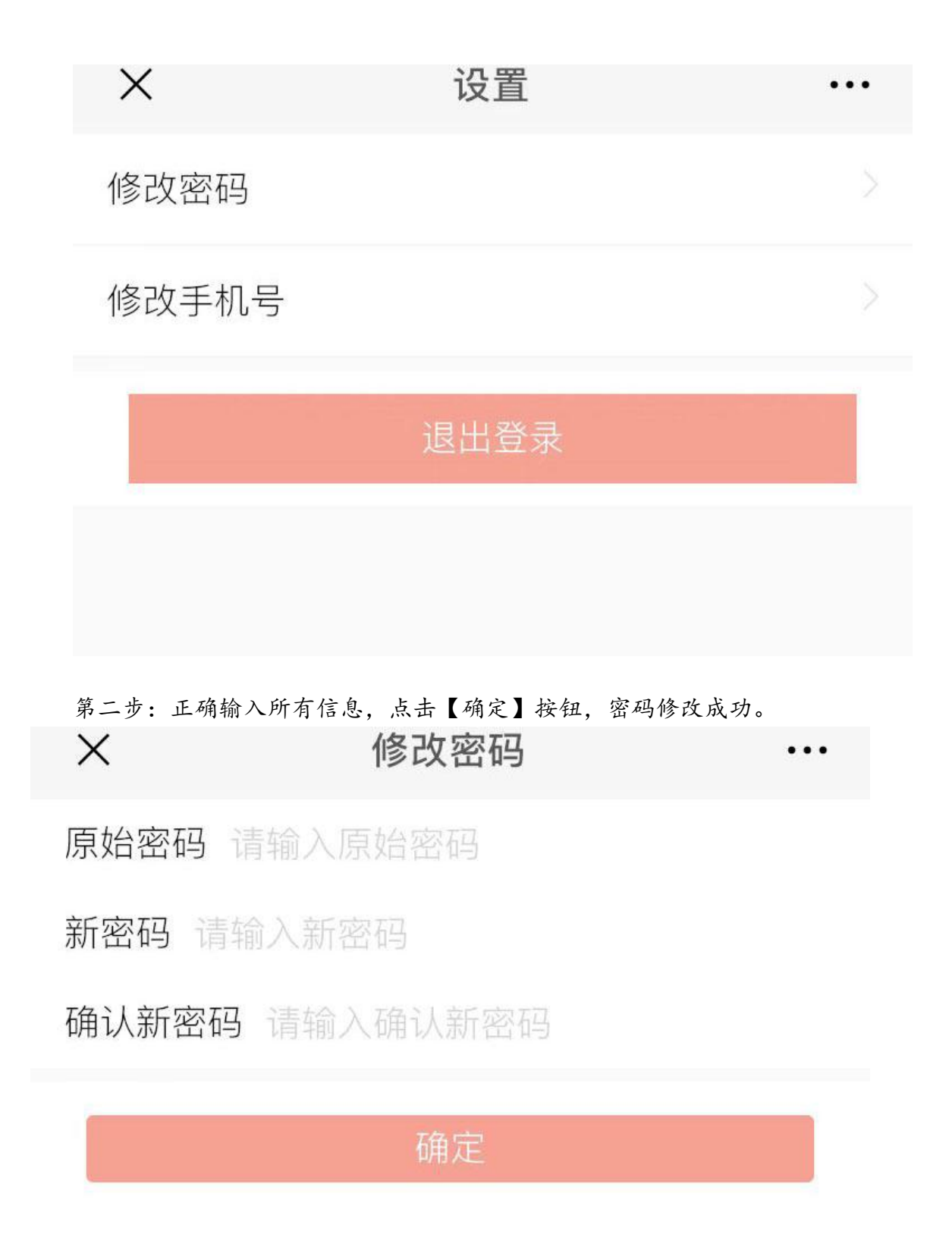

2、修改手机号 第一步:登录学生账号,进入个人中心,点击账号设置––修改手机号

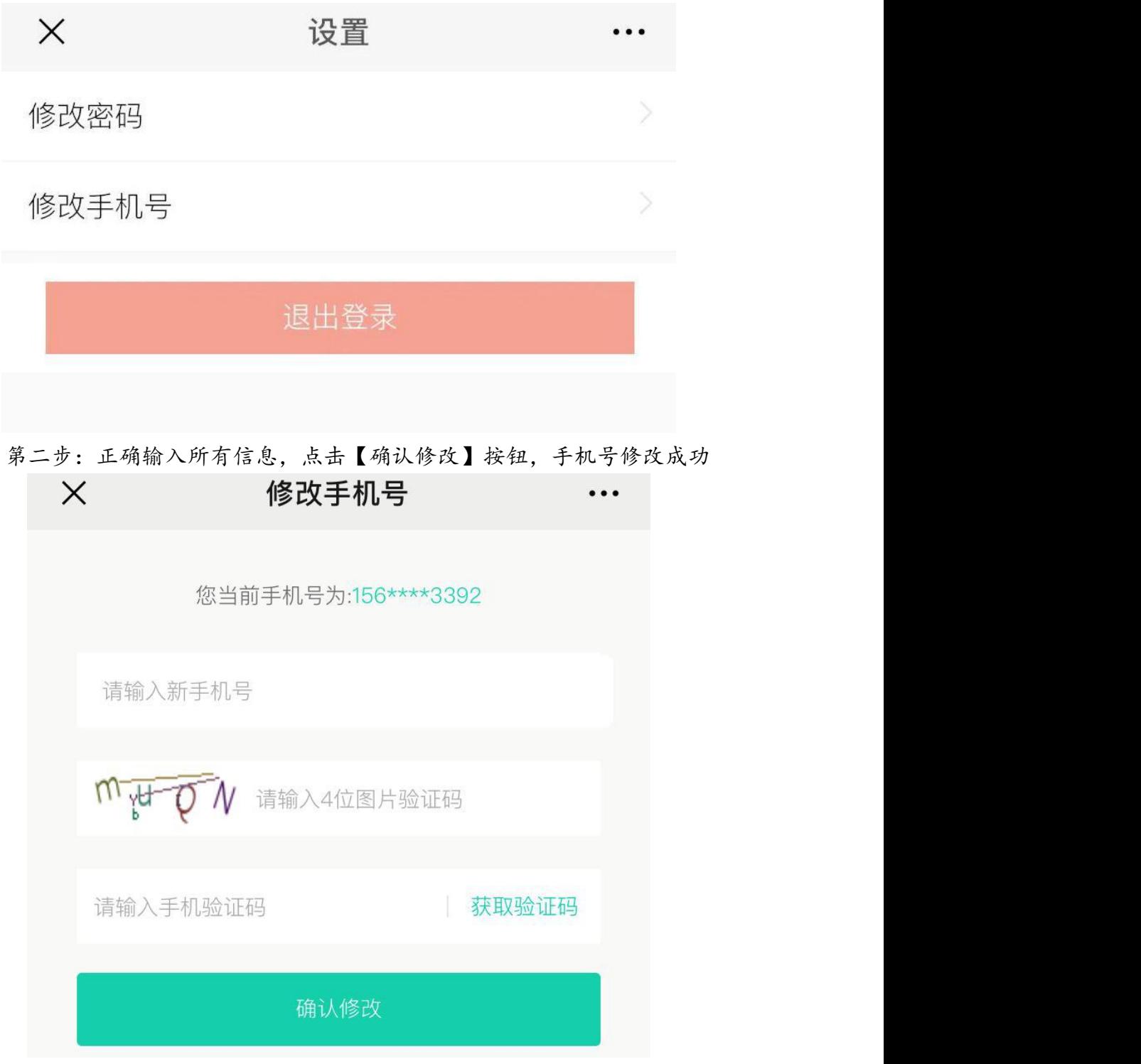

一、小贤才视频面试操作说明

1.学生在微信小程序里搜索"小贤才",点进去后可搜索任意公司或从招聘会里 选择企业。

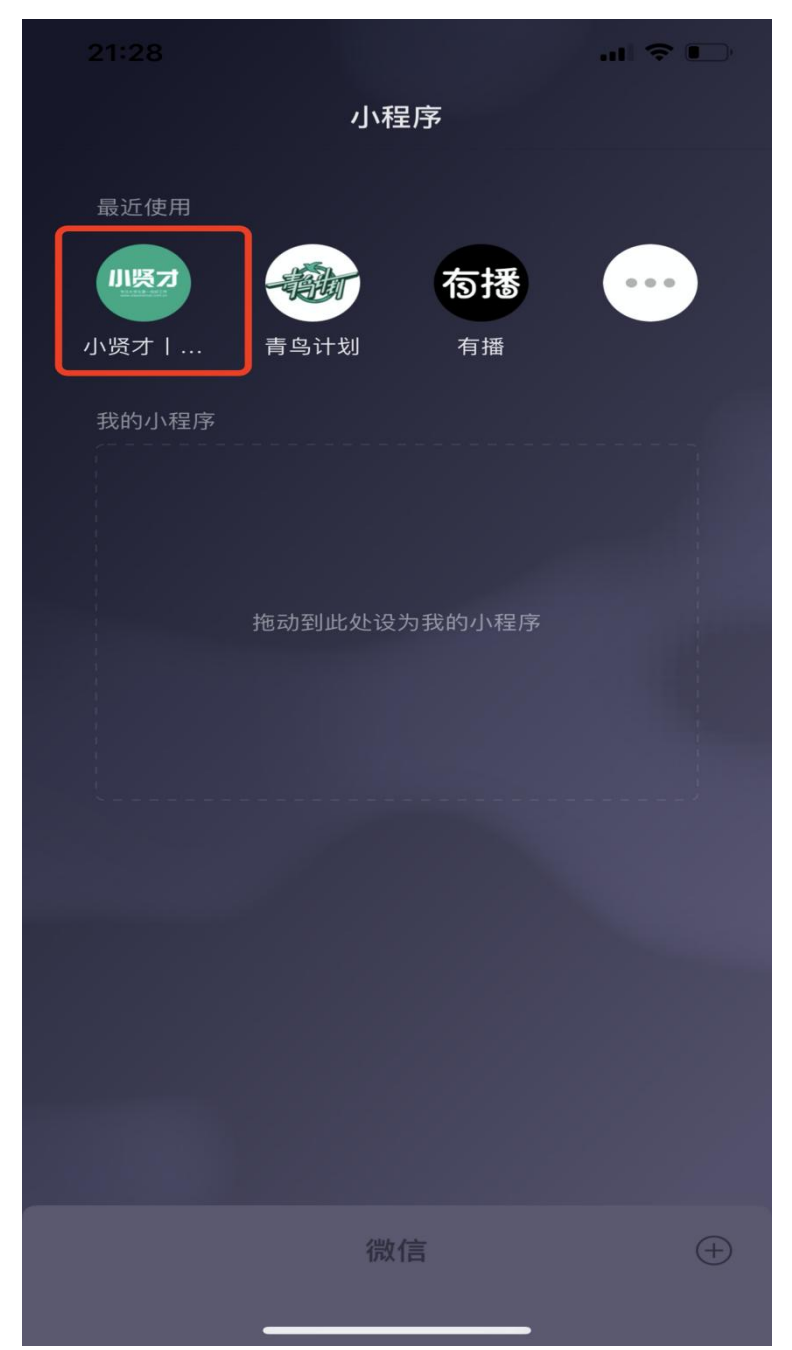

2.点进意向职位后,点击立即沟通,首次使用需允许摄像头、麦克风权限,必备 条件:学生和企业均需停留在双方的聊天页面。

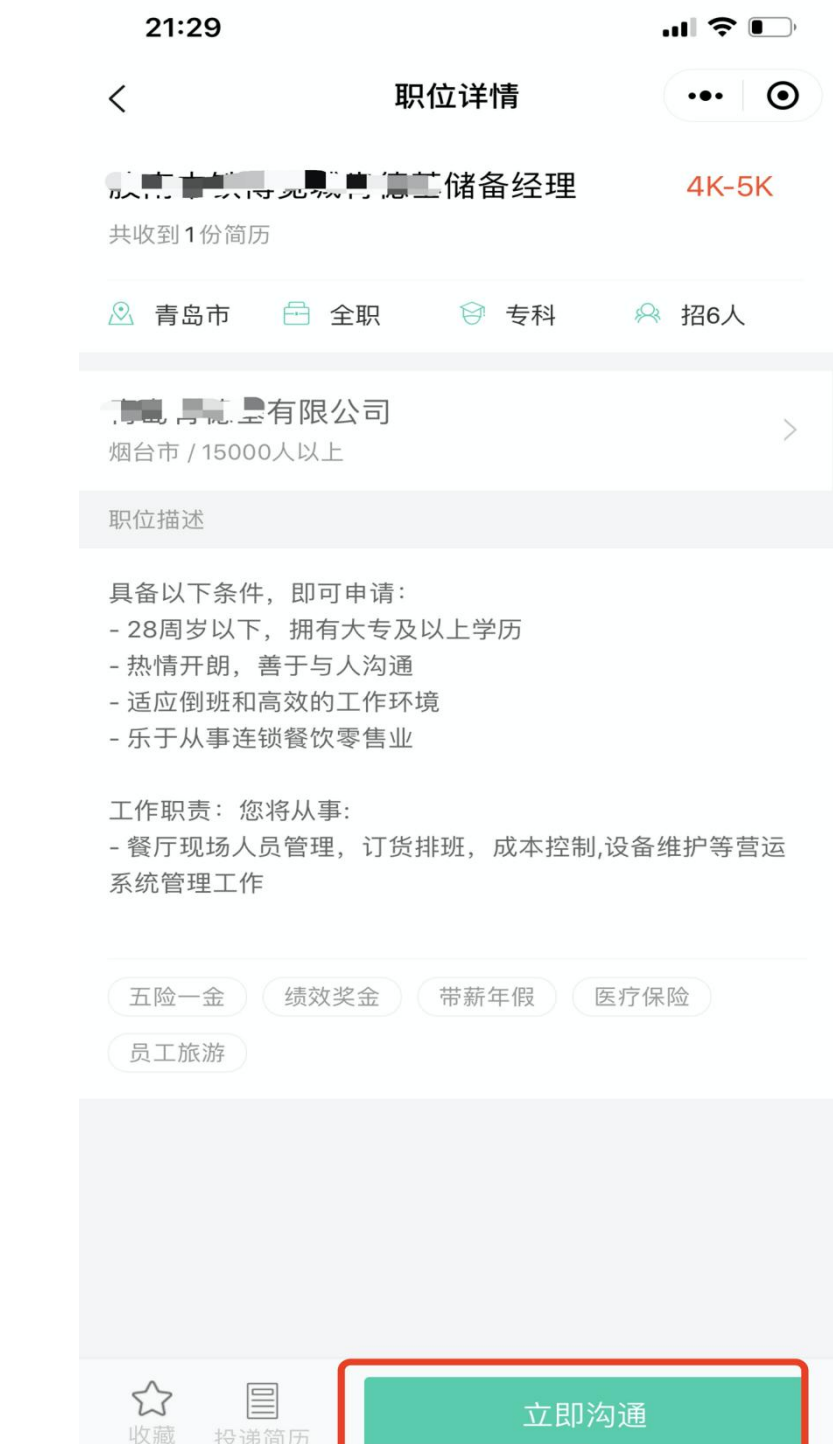

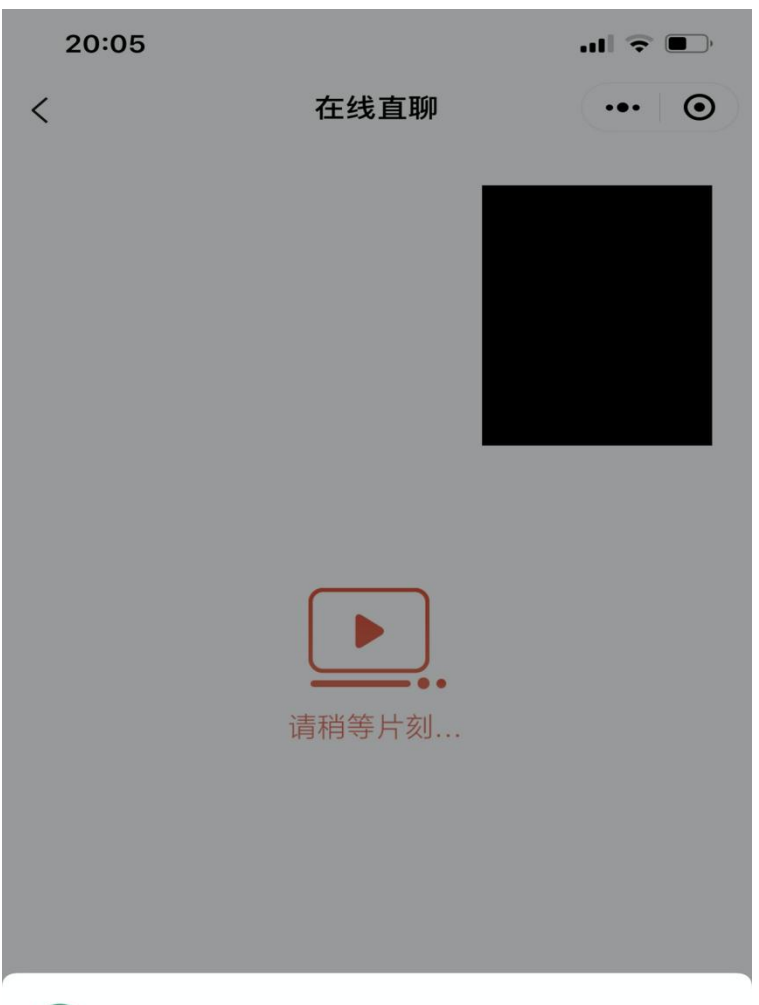

■■ 小贤才丨大学生实习找工作招聘会 申请

#### 使用你的摄像头

将会上传你摄录的照片及视频

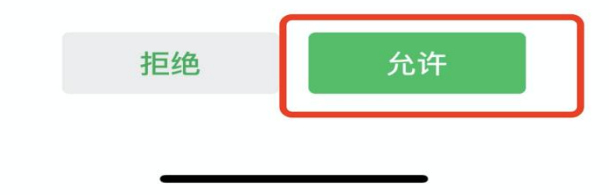

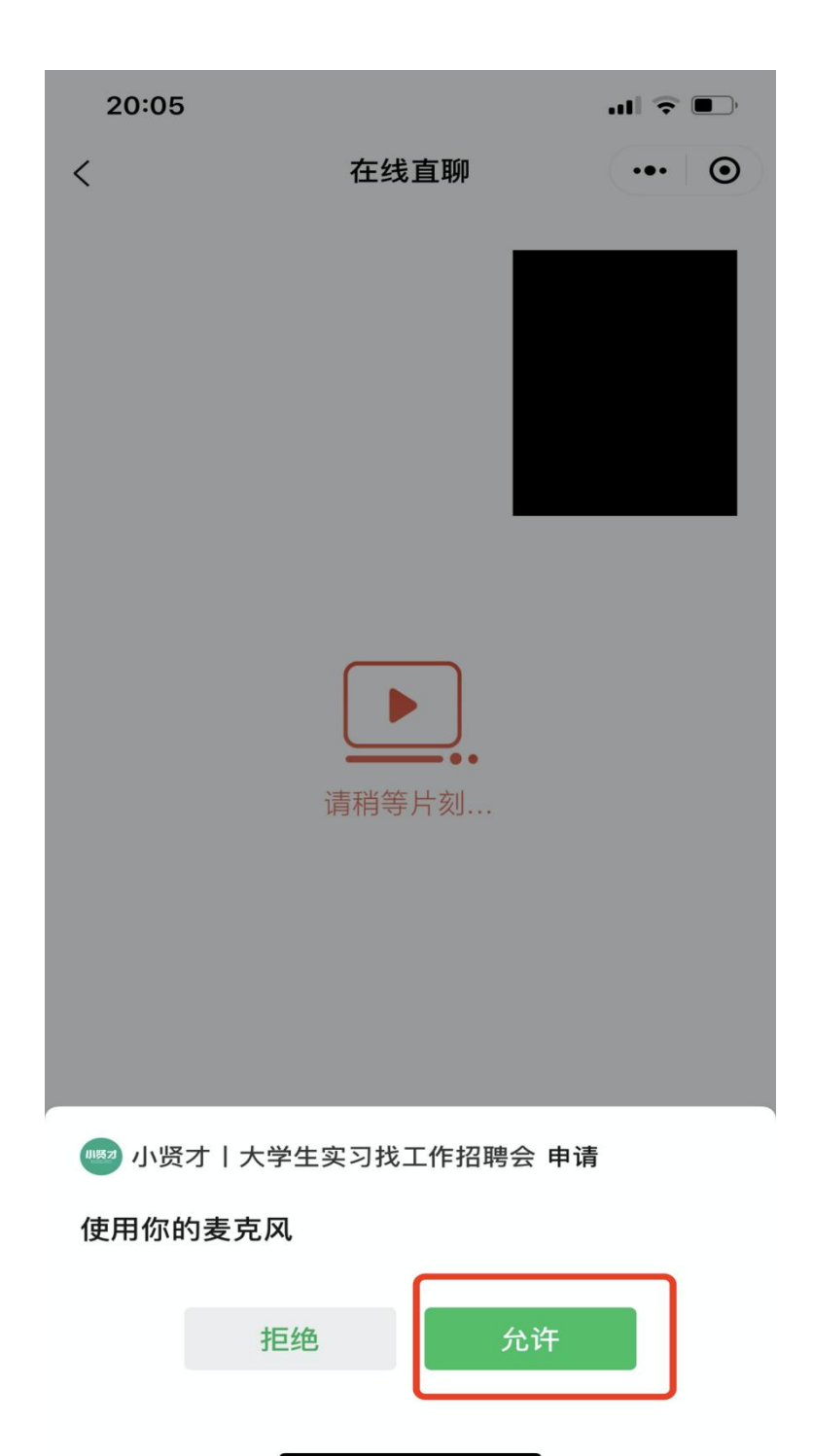

3.点击页面左下角的摄像头图标,进入视频模式。

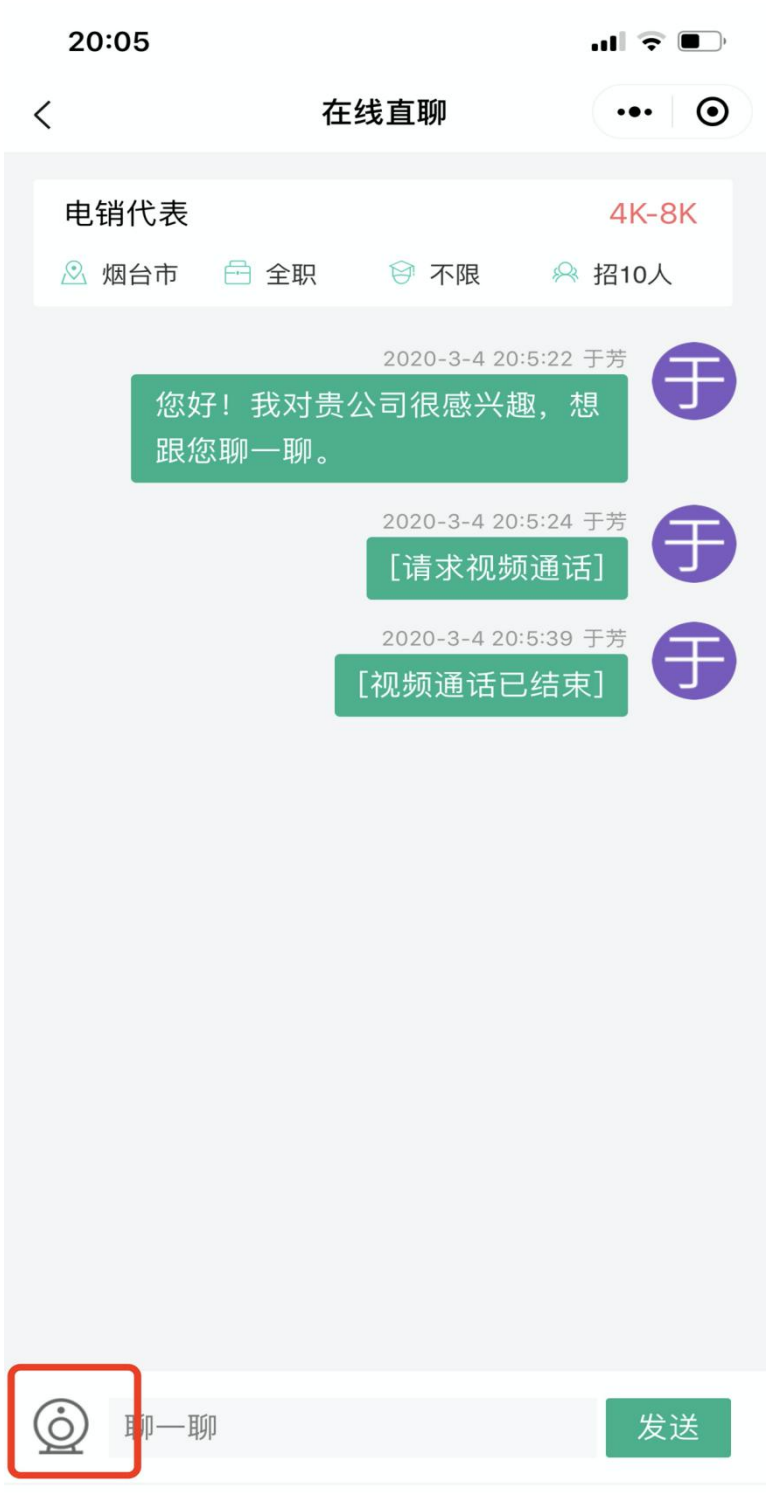

注:视频通话每次时长不受限制。双方均可对视频进行挂断、拒绝、发起等。只 能 1V1,不可同时与多个学生/企业面试等。由于网络等原因,可能存在接不通 的情况,请重新连接视频通话后再试。

二、学生在线直聊说明

1、学生可通过小程序,登录之后,对意向职位通过线上,和 HR 直接沟通

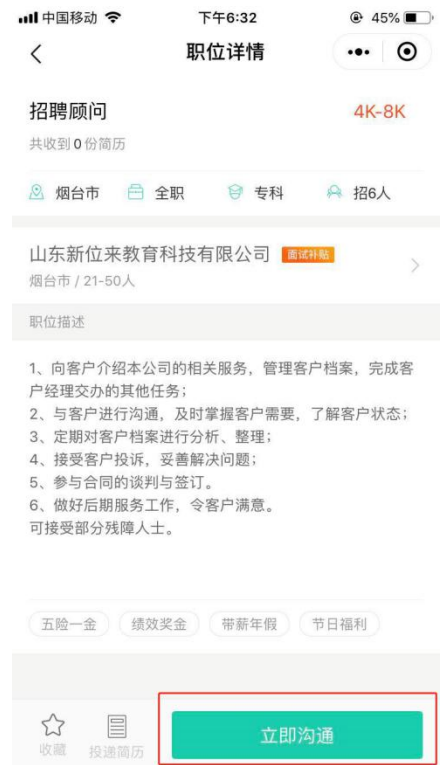

**上方 立即沟通** 

学生点击【立即沟通】按钮后,系统将自动给此企业发送一条打招呼

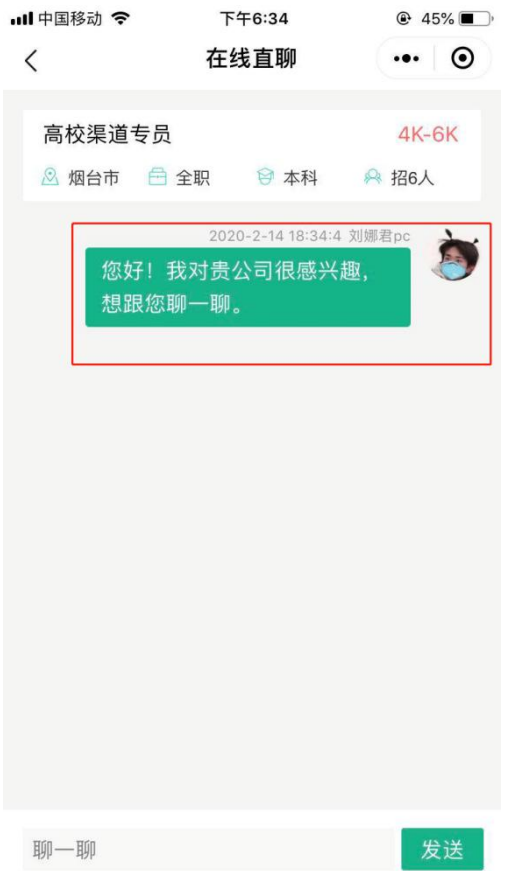

2、同时,企业端也将收到消息,可通过企业后台-在线直聊进行查看、回复等。

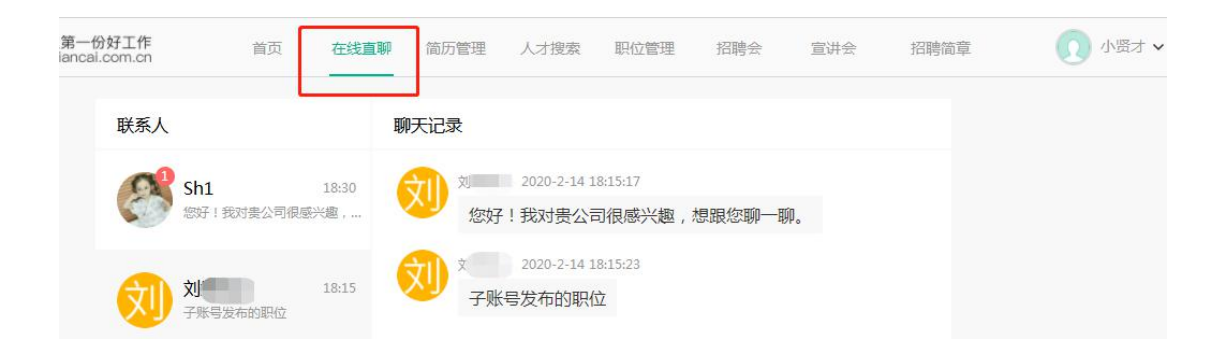

# 学生端会话列表展示:

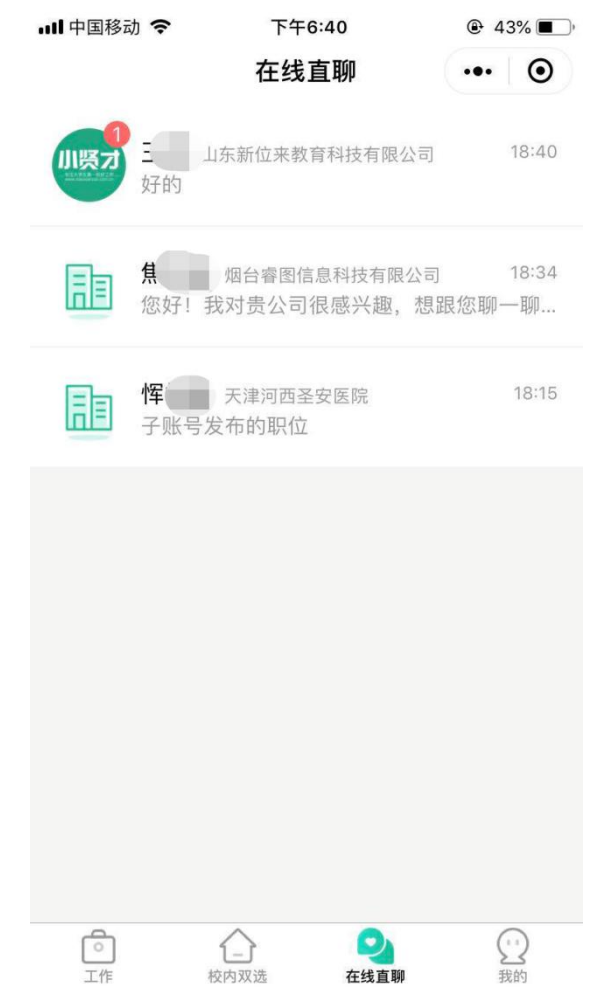

注:1、会话保存时长跟会话最后一条消息保存时长一致,消息默认保存 7 天, 即会话默认保存 7 天;

2、学生-小程序端输入框中限制最多输入 1000 字。